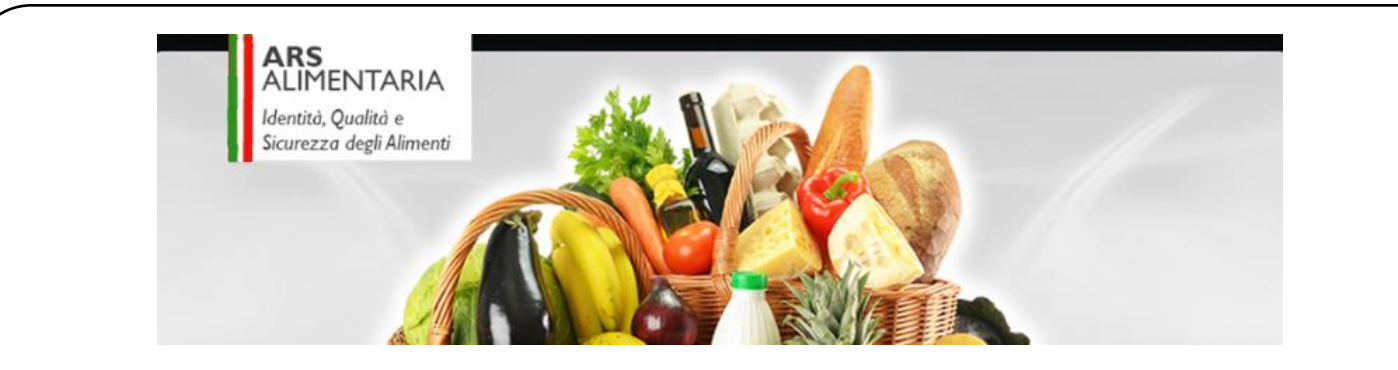

### Area Riservata ArsAlimentaria Istruzioni per la richiesta di accesso

**ArsAlimentaria** è uno strumento di riferimento per gli Operatori del Settore Alimentare (OSA) e per le Autorità Sanitarie che sono chiamate al raggiungimento di un obiettivo comune: la Sicurezza Alimentare. Tale obiettivo viene raggiunto attraverso la condivisione di informazioni riguardanti le caratteristiche di identità e qualità dei prodotti (comprensive delle caratteristiche microbiologiche e nutrizionali). Pertanto, al fine di tutelare la riservatezza delle informazioni contenute, l'accesso all'Area Riservata del sito è consentito esclusivamente agli Operatori del Settore Alimentare ed agli Operatori del SSN. Per qualsiasi informazione o approfondimento siete pregati di inviare una mail al seguente indirizzo: [info.arsalimentaria@izsler.it](mailto:info.arsalimentaria@izsler.it)

#### **Referenti**

Struttura Competente: Centro di Referenza per i Rischi Emergenti in Sicurezza degli Alimenti

Dott. Giorgio Varisco – tel. 0302290234 [giorgio.varisco@izsler.it](mailto:giorgio.varisco@izsler.it)

Dott. Paolo Daminelli – tel. 0302290534 [paolo.daminelli@izsler.it](mailto:0302290534%20%20-%20paolo.daminelli@izsler.it)

Dott.ssa Silvia Todeschi - tel. 0302290533 [silvia.todeschi@izsler.it](mailto:silvia.todeschi@izsler.it)

**Versione:** 1.3 **del:** 19/03/2019

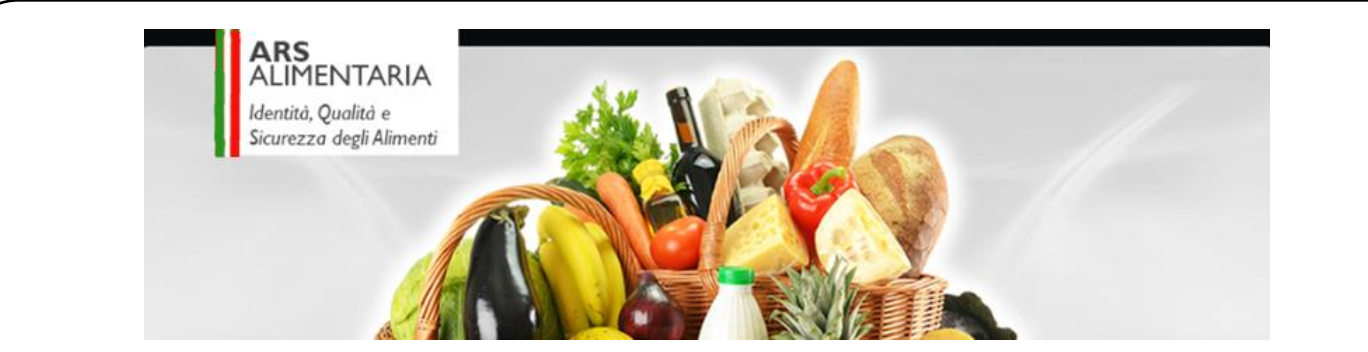

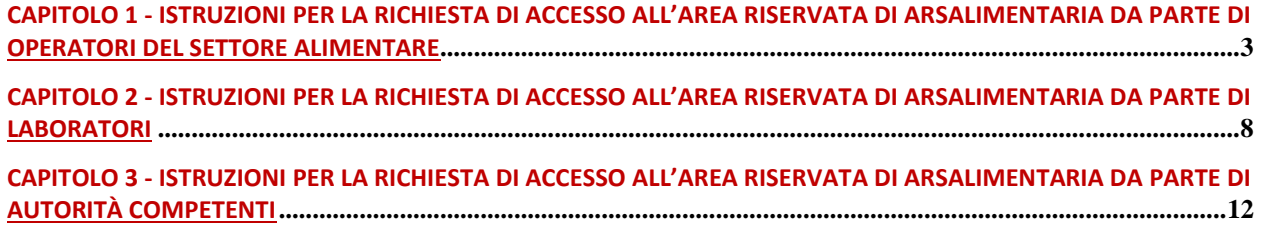

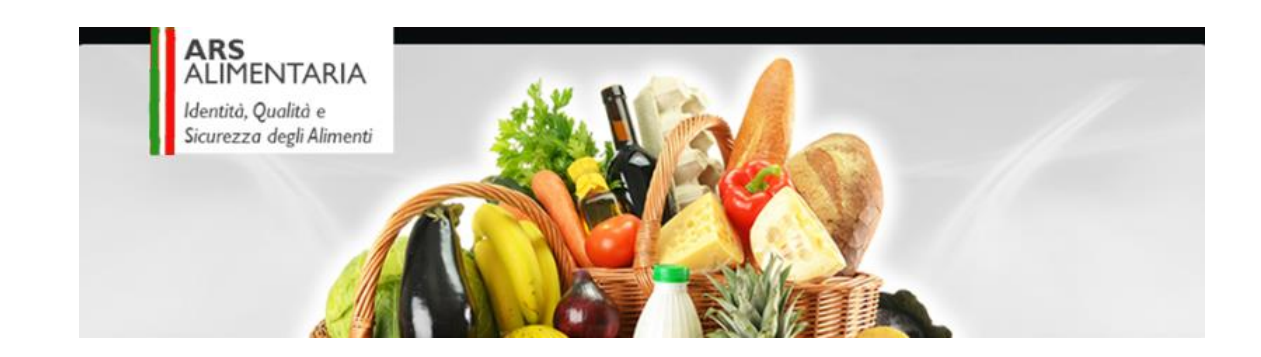

# **Capitolo 1 - Istruzioni per la richiesta di accesso all'Area Riservata di ArsAlimentaria da parte di Operatori del Settore Alimentare**

Di seguito vengono riportate le istruzioni per la richiesta all'Area Riservata del portale ArsAlimentaria da parte di Operatori del Settore Alimentare (Profilo Azienda)

L'accesso all'area riservata verrà rilasciato al Titolare/Rappresentante Legale dell'Azienda che dovrà quindi procedere alla registrazione.

La registrazione prevede la compilazione sul portale ArsAlimentaria di una maschera di registrazione, personalizzata in base alla tipologia di profilo scelto dall'utente stesso , raggiungibile accedendo al portale [www.ars-alimentaria.it,](http://www.ars-alimentaria.it/) cliccando in alto a destra su "*Area riservata"* e poi sul bottone" *Registrazione".*

Il titolare/rappresentante legale dovrà compilare tutti i campi con i dati richiesti secondo le seguenti indicazioni:

**Tipologia Utente**: scegliere "Azienda"

La maschera di registrazione si autoconfigurerà come da Fig.1

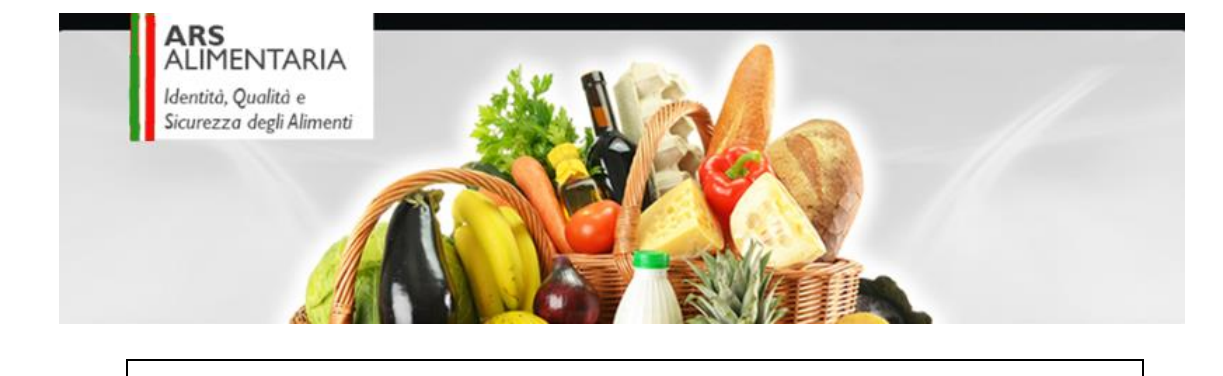

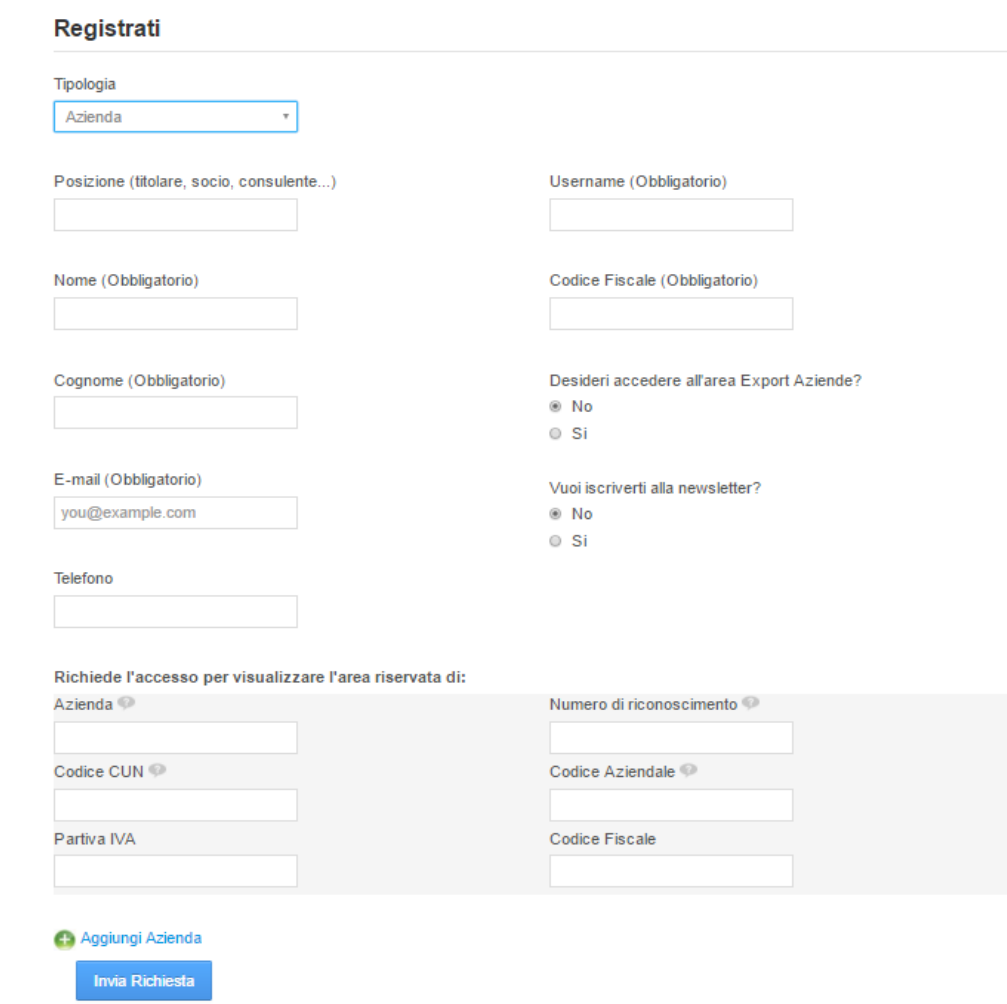

Fig.1 – Maschera di registrazione Profilo Azienda

**Posizione**: digitare "Titolare, Rappresentante legale,.."

**Nome**: nome del Titolare/Rappresentante Legale dell'Azienda

**Cognome**: cognome del Titolare/Rappresentante Legale dell'Azienda

**e-mail**: casella di posta elettronica personale del Titolare/Rappresentante Legale dell'Azienda; in alternativa, casella di posta elettronica aziendale

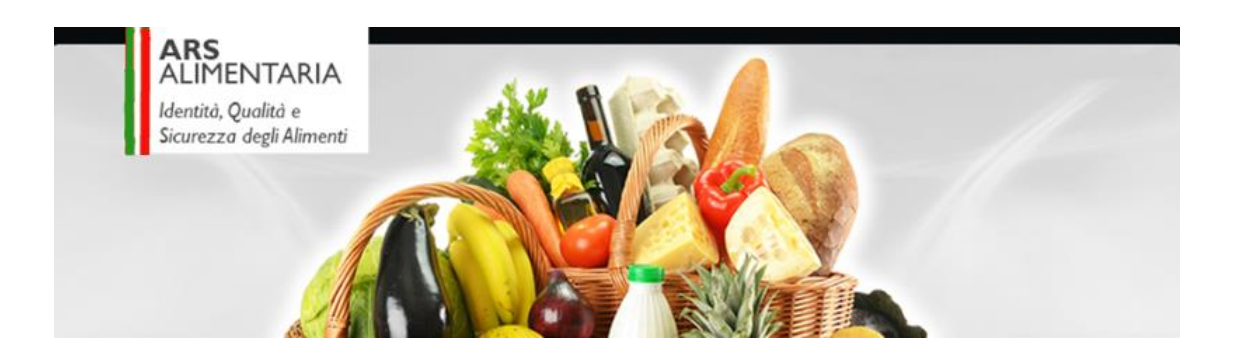

**Telefono**: numero di telefono del Titolare/Rappresentante Legale dell'Azienda

**Username**: viene proposto automaticamente dal sistema, ma è possibile modificarlo

**Codice Fiscale**: codice fiscale del Titolare/Rappresentante Legale dell'Azienda

Esprimere la volontà o meno di Accedere all'area Export Aziende, area dedicata esclusivamente ai Caseifici

Esprimere la volontà o meno di iscriversi alla Newsletter, servizio che prevede l'invio periodico e gratuito di messaggi di posta elettronica di aggiornamento agli utenti che lo abbiano richiesto

Nell'area con sfondo grigio dal titolo **"Richiede l'accesso per visualizzare l'area riservata di:"** compilare tutti i dati richiesti per la corretta identificazione dell'azienda.

**Azienda:** ragione sociale dello stabilimento di trasformazione

**Numero di riconoscimento**: il Numero di riconoscimento o Approval Number o Bollo CE è un codice assegnato a tutte le aziende che manipolano prodotti di origine animale (Reg CE 852/2004) -es: IT 03 123 CE o IT S000M CE

**Codice CUN**: iI codice CUN (acronimo di Codice Univoco Nazionale) è un sistema di identificazione univoco di tutte le aziende di produzione / trasformazione / detenzione / distribuzione degli alimenti che verrà utilizzato per identificare in modo univoco, tutti gli Operatori del Settore Alimentare (OSA) sull'intero territorio nazionale. Attualmente questo codice è noto ed assegnato solo agli OSA che esportano in stati extra europei (ad esempio sul mercato USA)

**Codice Aziendale:** Codice Aziendale dell' allevamento (formato dalle ultime tre cifre del codice ISTAT del comune ove ha sede l'azienda, la sigla della provincia ove ha sede l'azienda e il numero progressivo su base comunale assegnato all'azienda; il Codice Aziendale è conosciuto anche come Codice 317 -es 001BS123

**Partita IVA:** Partita IVA dell'azienda

**Codice Fiscale:** Codice Fiscale dell'azienda

Nel caso di richiesta di accesso a più stabilimenti di trasformazione, cliccare sul bottone "Aggiungi Azienda" e compilare la maschera che si presenta come da indicazioni riportate sopra.

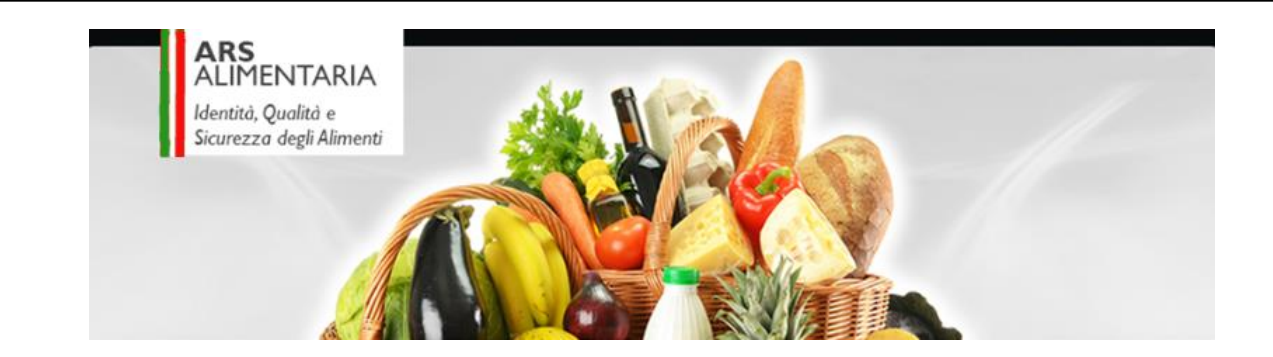

Una volta terminata la compilazione, cliccare sul tasto "Invia".

Per problematiche legate alla compilazione della maschera, contattare il CRESA il numero 030/2290533

In seguito alla richiesta di registrazione, l'utente riceverà nella casella di posta indicata in fase di registrazione 2 file necessari per la raccolta di informazioni dell'azienda:

- Modello A: "Scheda raccolta dati-Anagrafica-Completo-0.4" per la raccolta dei dati anagrafici e per il censimento delle produzioni dell'azienda
- Modello B: "Scheda raccolta dati-Anagrafica-DatiProduzione-0.4" per la raccolta dei dati generali di ogni singola produzione

Il rilascio delle credenziali sarà subordinato alla valutazione dell'amministratore del sistema e l'utente verrà convalidato solo quando questi file verranno restituiti alla casella di posta elettronica [arsalimentaria@izsler.it](mailto:arsalimentaria@izsler.it) e verrà censita nel sistema sia l'azienda che le sue produzioni.

Il tempo massimo per la restituzione dei Modelli da parte dell'azienda è di una settimana; scaduto tale termine si procederà con la cancellazione dell'utente stesso.

Il rilascio delle credenziali verrà trasmesso dal portale Vetinfo tramite un messaggio e-mail dalla casella di posta elettronica [csn@izs.it](mailto:csn@izs.it)

Una volta ottenute le credenziali, accedere a [www.ars-alimentaria.it](http://www.ars-alimentaria.it/) , cliccare in alto a destra su "*Area riservata"* e poi sul bottone "*Accedi tramite Vetinfo".*

Al primo accesso la password fornita da Vetinfo dovrà essere reimpostata. Per eseguire questa operazione, seguire la procedura guidata e compilare la maschera proposta da Vetinfo, utilizzando il browser Mozzilla Firefox.

Tale procedura dovrà essere eseguita anche alla scadenza della password (ogni 6 mesi)

Per eventuali problemi legati all'utilizzo delle credenziali, è attivo l' Help desk telefonico di Vetinfo

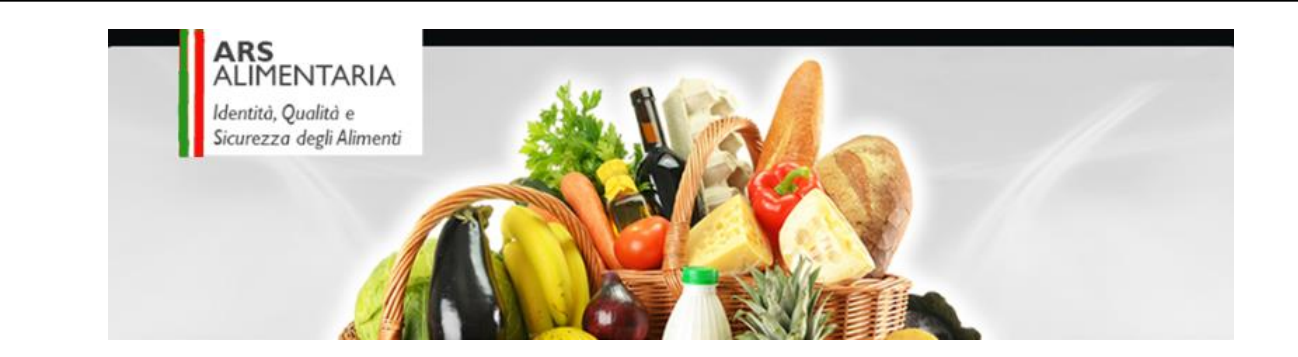

• numero verde 800 08 22 80

In alternativa inviare una mail all'indirizzo: [csn@vetinfo.it](mailto:csn@vetinfo.it)

In caso di variazioni, l'utente in possesso delle credenziali per l'accesso all'area riservata di ArsAlimentaria dovrà richiedere all'amministrazione del sistema l'integrazione del proprio profilo, inviando un e-mail all'indirizzo [arsalimentaria@izsler.it](mailto:arsalimentaria@izsler.it)

Nel caso in cui l'utente voglia autorizzare l'accesso all' area riservata della propria azienda a terze persone, dovrà richiederlo nella sezione "Gestione Consulente" presente all'interno della propria area riservata seguendo le Istruzioni del Manuale di utilizzo di ArsAlimentaria pubblicato nell'area riservata di ciascun utente

Una volta censita l'azienda e le sue produzioni, seguirà la fase di raccolta dei processi produttivi che prevede la compilazione del Modello C, modulo inviato all'azienda per ciascuna produzione e personalizzato in base alle tipologie di prodotti trasformati.

Il tempo massimo per la restituzione del Modelli C da parte dell'azienda è di un mese; scaduto tale termine si procederà con l'oscuramento dell'Azienda dalle pagine di ArsAlimentaria e quindi, dopo un ulteriore mancata risposta, alla disabilitazione dell'utente stesso

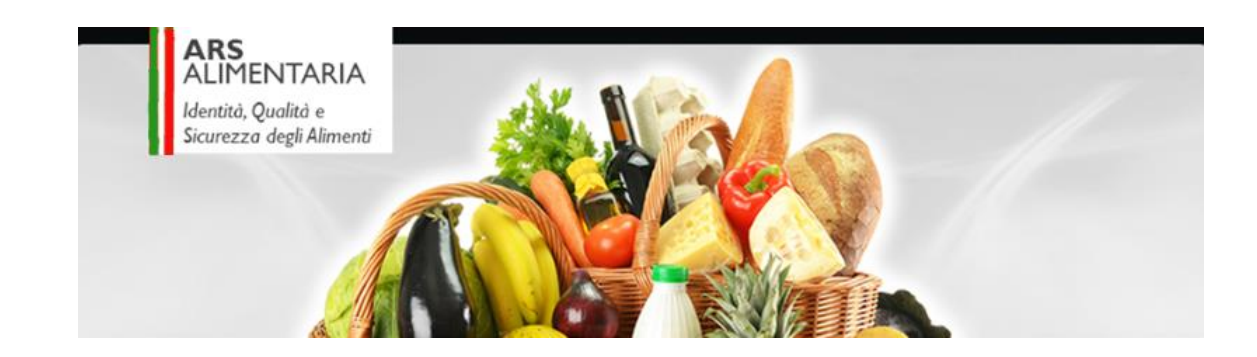

# **Capitolo 2 - Istruzioni per la richiesta di accesso all'Area Riservata di ArsAlimentaria da parte di Laboratori**

Di seguito vengono riportate le istruzioni per la richiesta all'Area Riservata del portale ArsAlimentaria da parte di Laboratori che richiedono la possibilità di caricare i dati di Autocontrollo di Operatori del Settore Alimentare che ne abbiano fatto richiesta all'interno del portale.

L'accesso all'area riservata verrà rilasciato al Responsabile del Laboratorio che dovrà quindi procedere alla registrazione.

La registrazione prevede la compilazione sul portale ArsAlimentaria di una maschera di registrazione, personalizzata in base alla tipologia di profilo scelto dall'utente stesso , raggiungibile accedendo al portale [www.ars-alimentaria.it](http://www.ars-alimentaria.it/), cliccando in alto a destra su "*Area riservata"* e poi sul bottone" *Registrazione".*

Il titolare/rappresentante legale dovrà compilare tutti i campi con i dati richiesti secondo le seguenti indicazioni:

**Tipologia Utente**: scegliere "Laboratorio"

La maschera di registrazione si autoconfigurerà come da Fig.1

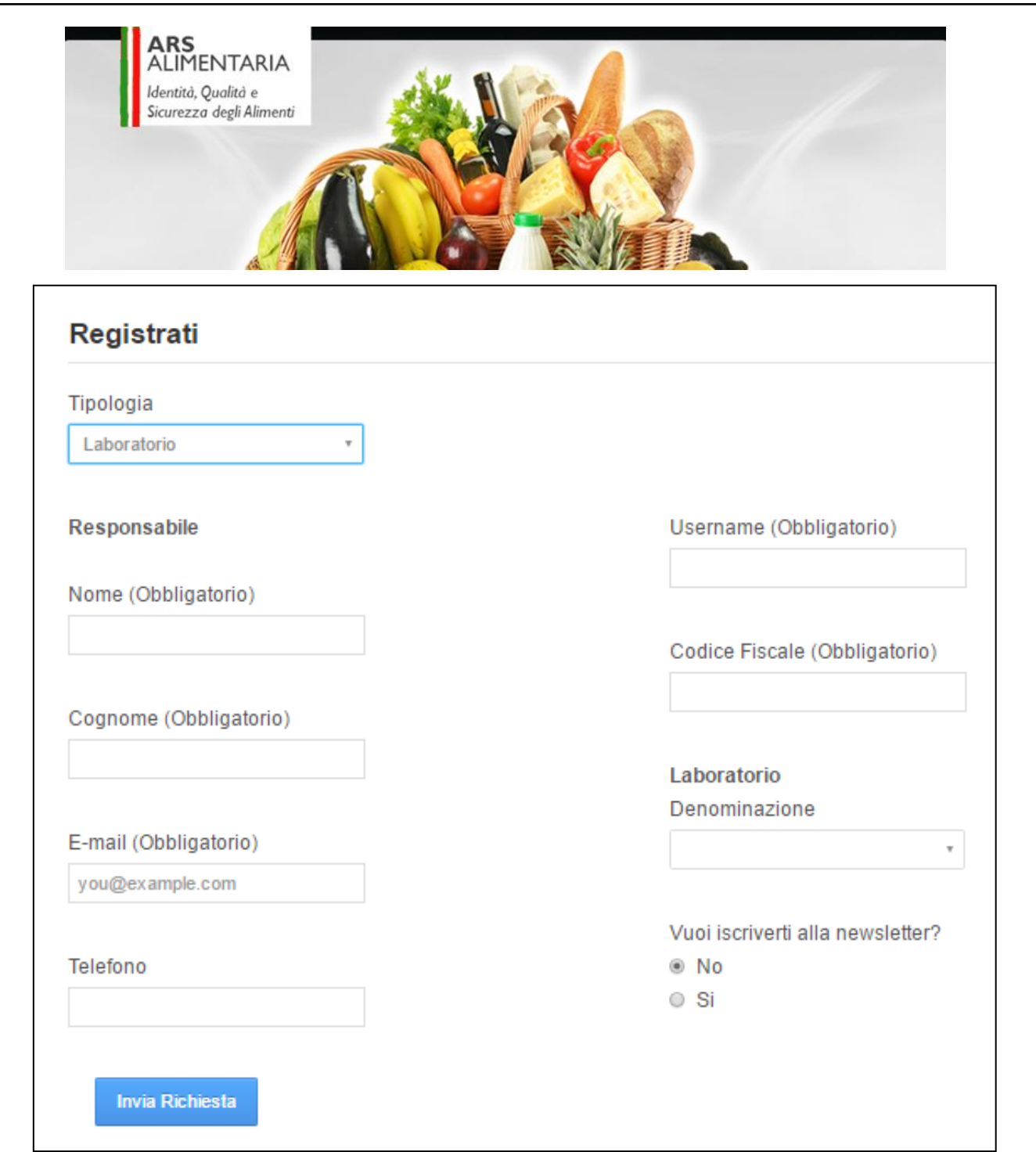

Fig.1 – Maschera di registrazione Profilo Laboratorio

**Posizione**: digitare "Titolare, Rappresentante legale, Responsabile.."

**Nome**: nome del Responsabile del Laboratorio

**Cognome**: cognome del Responsabile del Laboratorio

**e-mail**: casella di posta elettronica personale del Responsabile del Laboratorio; in alternativa, casella di posta elettronica del laboratorio

 $[1.3 - 19/03/2019]$  $\bigcup$   $\bigcup$ 

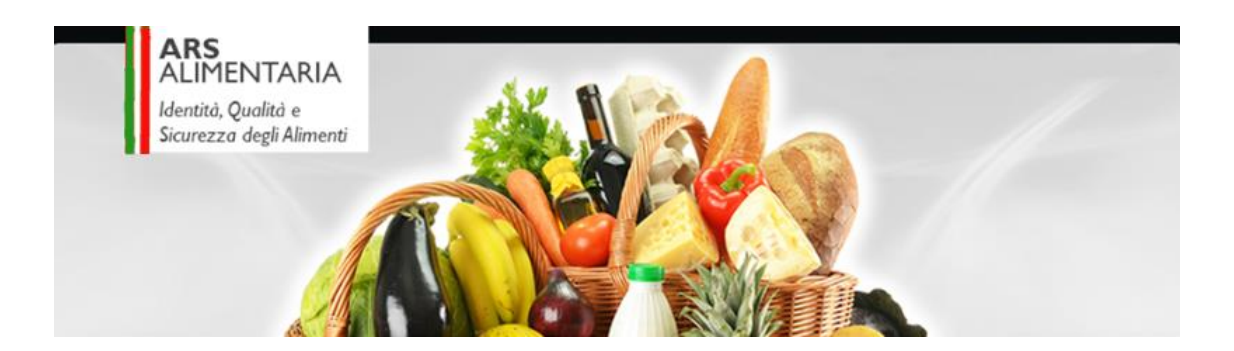

**Telefono**: numero di telefono del Responsabile del Laboratorio

**Username**: viene proposto automaticamente dal sistema, ma è possibile modificarlo

**Codice Fiscale**: codice fiscale del Responsabile del Laboratorio

**Laboratorio:** scegliere la ragione sociale del laboratorio. Nel caso in cui il laboratorio non fosse presente nella casella, effettuare una richiesta di inserimento all'indirizzo di posta elettronica [arsalimentaria@izsler.it](mailto:arsalimentaria@izsler.it)

Una volta terminata la compilazione, cliccare sul tasto "Invia".

Per problematiche legate alla compilazione della maschera, contattare il numero 030/2290533

Il rilascio delle credenziali non avviene contestualmente alla compilazione della maschera di registrazione, ma sarà subordinato alla valutazione dell'amministratore del sistema

Il rilascio delle credenziali verrà trasmesso dal portale Vetinfo tramite un messaggio e-mail dalla casella di posta elettronica [csn@izs.it](mailto:csn@izs.it)

Una volta ottenute le credenziali, accedere a [www.ars-alimentaria.it](http://www.ars-alimentaria.it/) , cliccare in alto a destra su "*Area riservata"* e poi sul bottone "*Accedi tramite Vetinfo".*

Al primo accesso la password fornita da Vetinfo dovrà essere reimpostata. Per eseguire questa operazione, seguire la procedura guidata e compilare la maschera proposta da Vetinfo, utilizzando il browser Mozzilla Firefox.

Tale procedura dovrà essere eseguita anche alla scadenza della password (ogni 6 mesi)

Per eventuali problemi legati all'utilizzo delle credenziali, è attivo l' Help desk telefonico di Vetinfo

• numero verde 800 08 22 80

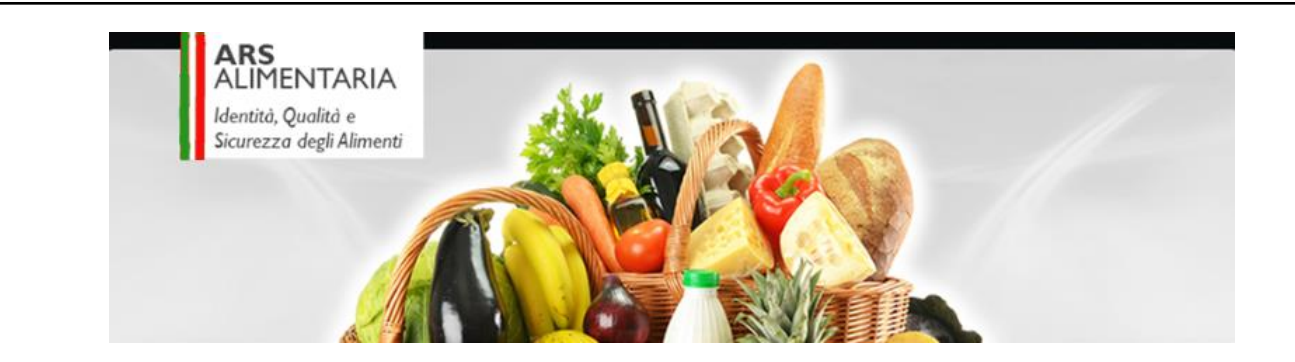

In alternativa inviare una mail all'indirizzo: [csn@vetinfo.it](mailto:csn@vetinfo.it)

In caso di variazioni, l'utente in possesso delle credenziali per l'accesso all'area riservata di ArsAlimentaria dovrà richiedere all'amministrazione del sistema l'integrazione del proprio profilo, inviando un e-mail all'indirizzo [arsalimentaria@izsler.it](mailto:arsalimentaria@izsler.it)

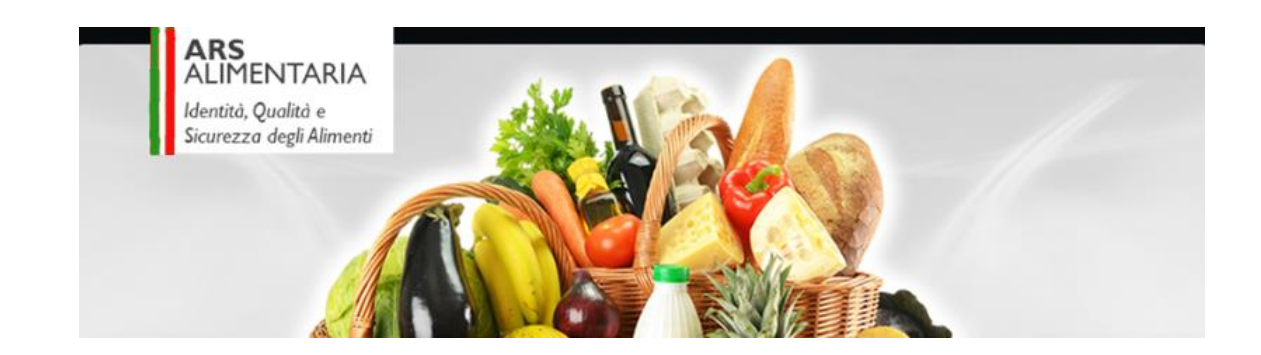

# **Capitolo 3 - Istruzioni per la richiesta di accesso all'Area Riservata di ArsAlimentaria da parte di Autorità Competenti**

Di seguito vengono riportate le istruzioni per la richiesta all'Area Riservata del portale ArsAlimentaria da parte di Autorità Competenti

La registrazione prevede la compilazione sul portale ArsAlimentaria di una maschera di registrazione, personalizzata in base alla tipologia di profilo scelto dall'utente stesso , raggiungibile accedendo al portale [www.ars-alimentaria.it](http://www.ars-alimentaria.it/), cliccando in alto a destra su "*Area riservata"* e poi sul bottone" *Registrazione".*

L'utente dovrà compilare tutti i campi con i dati richiesti secondo le seguenti indicazioni:

**Tipologia Utente**: scegliere tra le seguenti possibilità in base all'ente di appartenenza

- o Ministero
- o Regione
- o Provincia
- o ASL
- o IZS
- o Centro di Referenza

La maschera di registrazione si autoconfigurerà in base alla tipologia scelta. Un esempio è visibile in Figura 1

 $[1.3 - 19/03/2019]$  $12$   $[1.3 - 19/03/2019]$ 

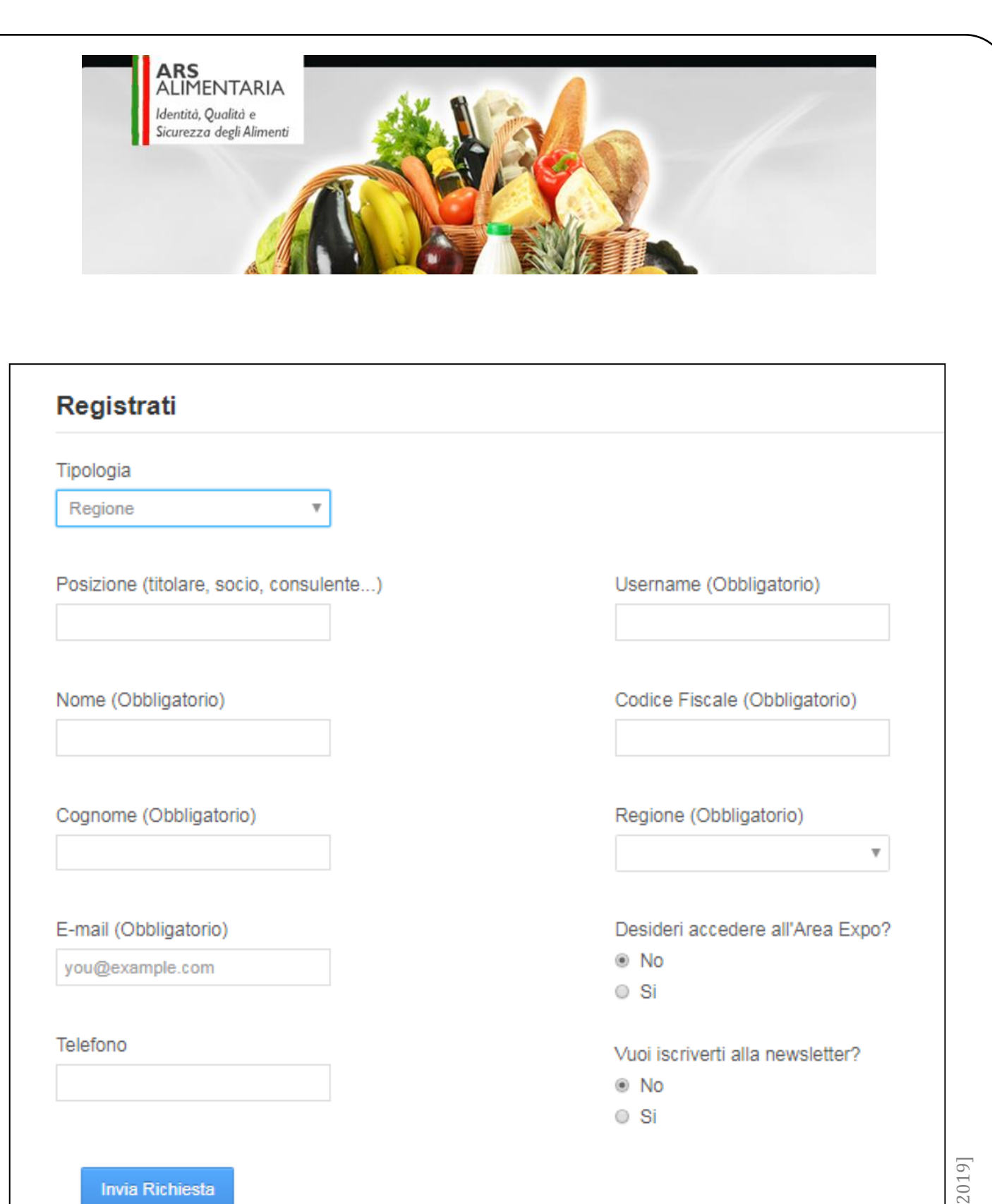

Fig. 1 – Esempio di form per l'iscrizione dell'utente che ha scelto la tipologia "Regione"

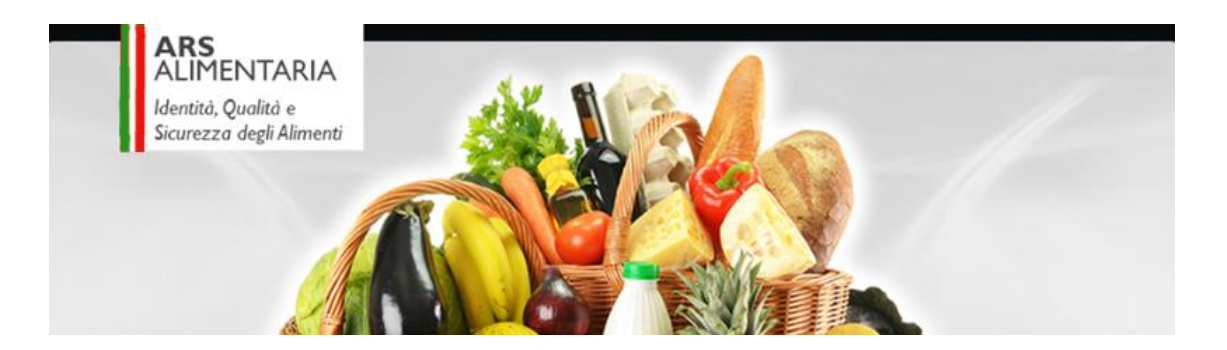

**Posizione**: digitare la posizione occupata all'interno dell'ente di appartenenza

**Nome**

#### **Cognome**

**e-mail**: inserire preferibilmente un indirizzo di posta elettronica istituzionale

#### **Telefono**

**Username**: viene proposto automaticamente dal sistema, ma è possibile modificarlo

**Codice Fiscale**: codice fiscale dell'utente

Nel caso di scelta della tipologia Ministero, comparirà un campo di testo

Nel caso di scelta della tipologia **Regione, Provincia, ASL, IZS, Centro di referenza** comparirà un elenco filtrato in base alla tipologia selezionata.

Una volta terminata la compilazione, cliccare sul tasto "Invia".

Per problematiche legate alla compilazione della maschera, contattare il numero 030/2290533

Il rilascio delle credenziali sarà subordinato alla valutazione dell'amministratore del sistema.

Il rilascio delle credenziali verrà trasmesso dal portale Vetinfo tramite un messaggio e-mail dalla casella di posta elettronica [csn@izs.it](mailto:csn@izs.it)

Una volta ottenute le credenziali, accedere a [www.ars-alimentaria.it](http://www.ars-alimentaria.it/) , cliccare in alto a destra su "*Area riservata"* e poi sul bottone "*Accedi tramite Vetinfo".*

Al primo accesso la password fornita da Vetinfo dovrà essere reimpostata. Per eseguire questa operazione, seguire la procedura guidata e compilare la maschera proposta da Vetinfo, utilizzando il browser Mozzilla Firefox.

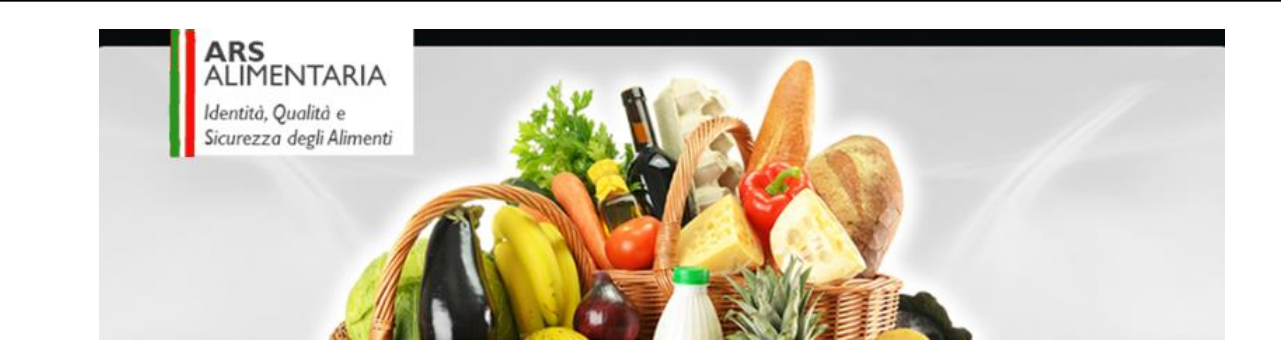

Tale procedura dovrà essere eseguita anche alla scadenza della password (ogni 6 mesi)

Per eventuali problemi legati all'utilizzo delle credenziali, è attivo l'Help desk telefonico di Vetinfo

• numero verde 800 08 22 80

In alternativa inviare una mail all'indirizzo: [csn@vetinfo.it](mailto:csn@vetinfo.it)

In caso di variazioni, l'utente in possesso delle credenziali per l'accesso all'area riservata di ArsAlimentaria dovrà informare l'amministrazione del sistema inviando un' e-mail all'indirizzo [arsalimentaria@izsler.it](mailto:arsalimentaria@izsler.it)